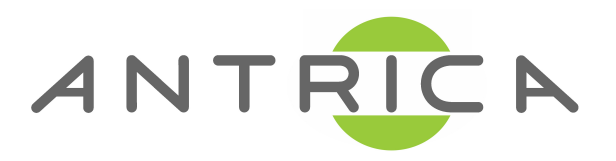

#### **ANT-7000 QUICK START GUIDE**

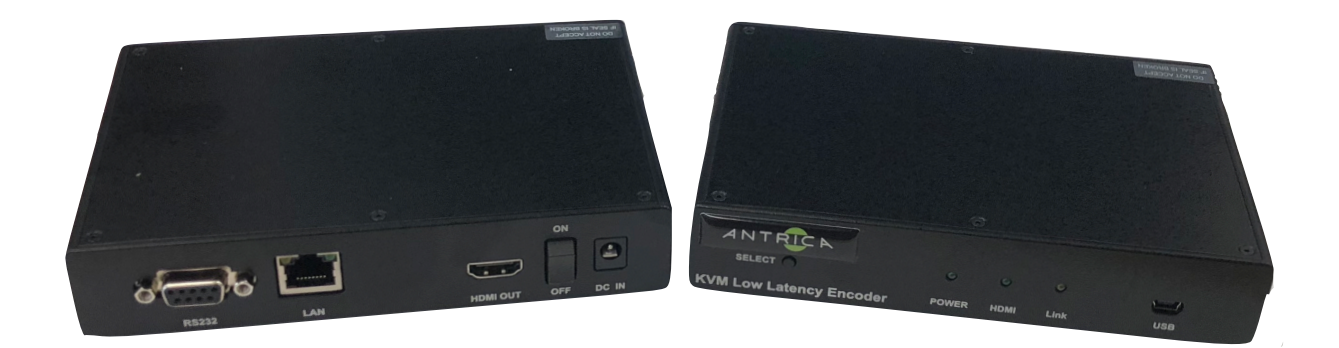

# **Applicable to ANT-7000 (ANT-7000E & ANT-7000D)**

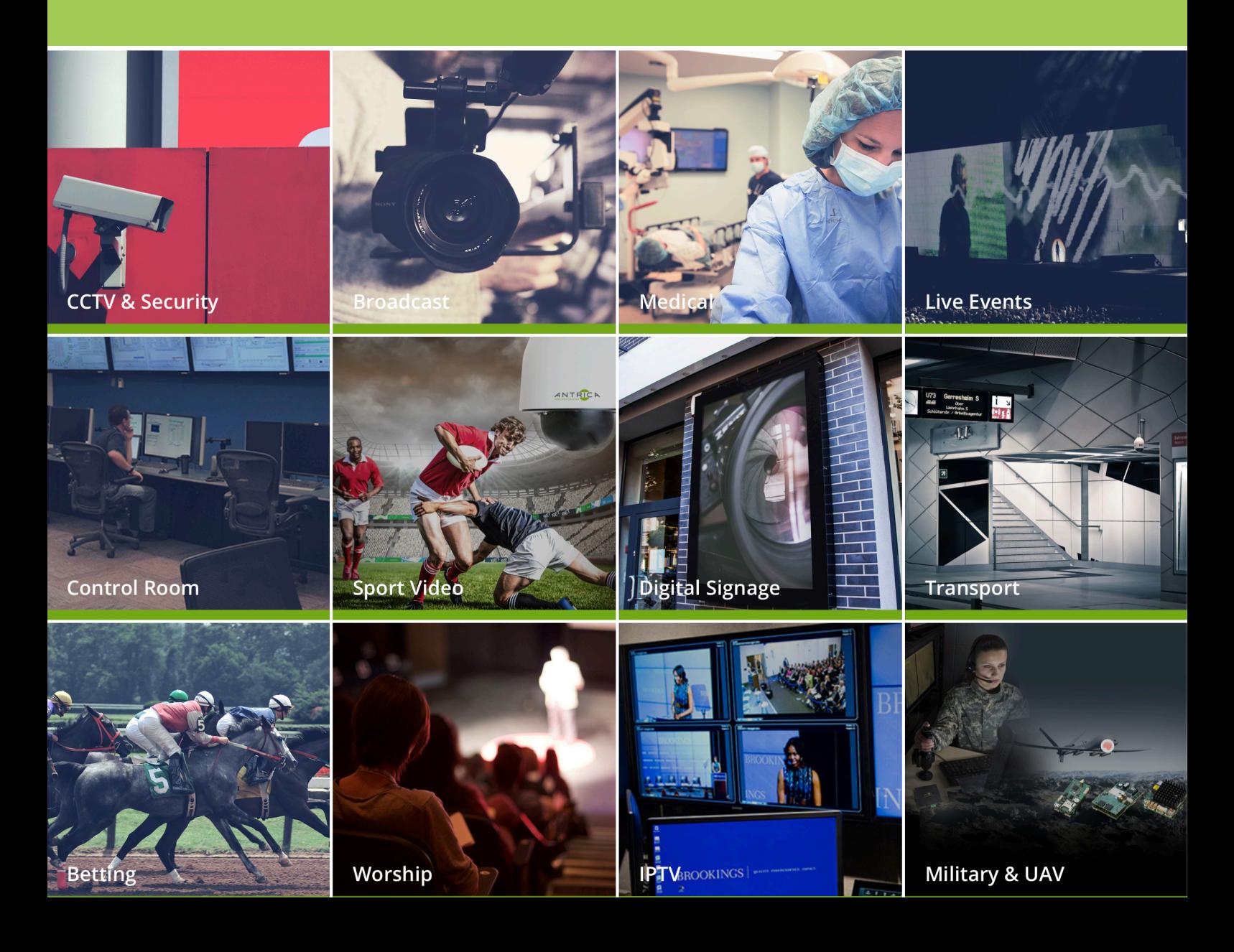

# **1.What's in the Box**

The ANT-7000 Encoder and Decoder box contains

- ANT-7000E encoder
- -ANT-7000D Decoder
- -12 Volt Power converter x2 (Contains UK USA EU China converters)
- Mini USB cable to USB + HDMI cables & Quickstart

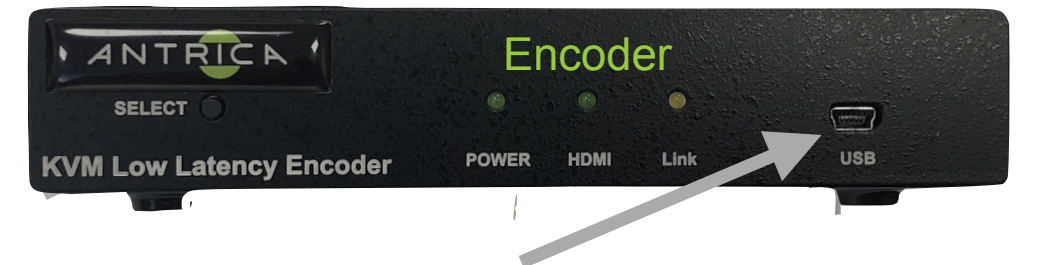

USB port to control remote PC (keyboard mouse control)

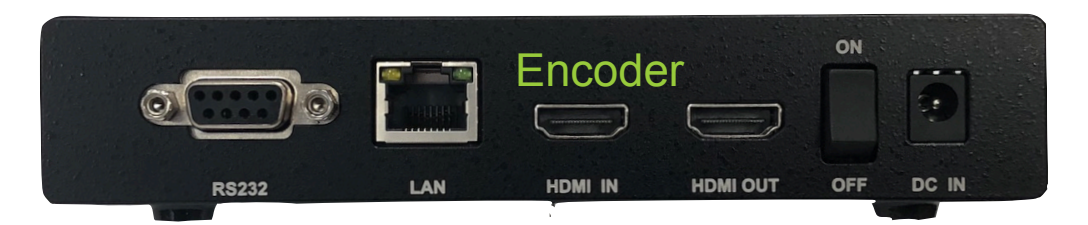

NOTE! The select buttons are actually "factory reset to default IP" if held for 10 seconds until Orange LED light flashes rapidly

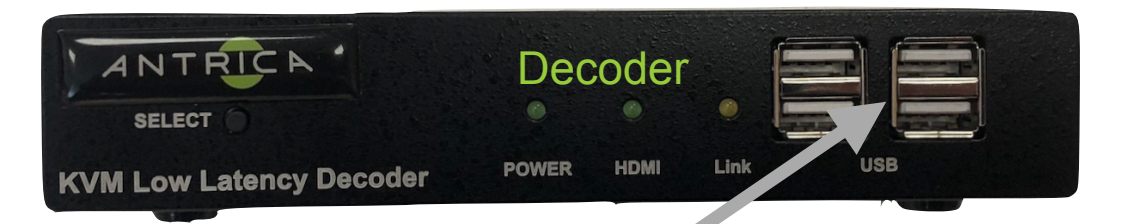

USB ports for keyboard and mouse

HDMI OUT to Monitor

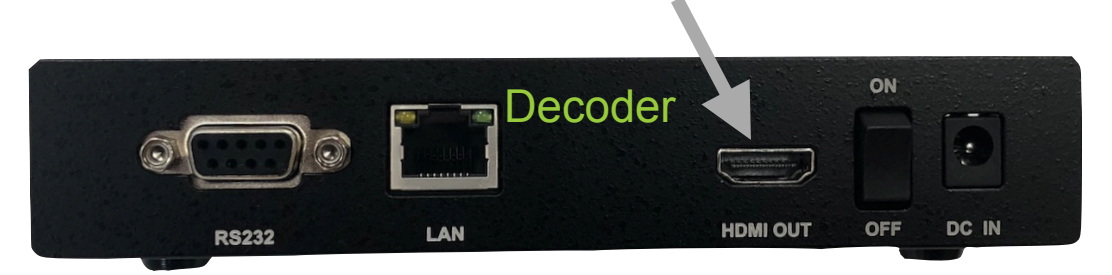

# **2. Setting up the ANT-7000E and D**

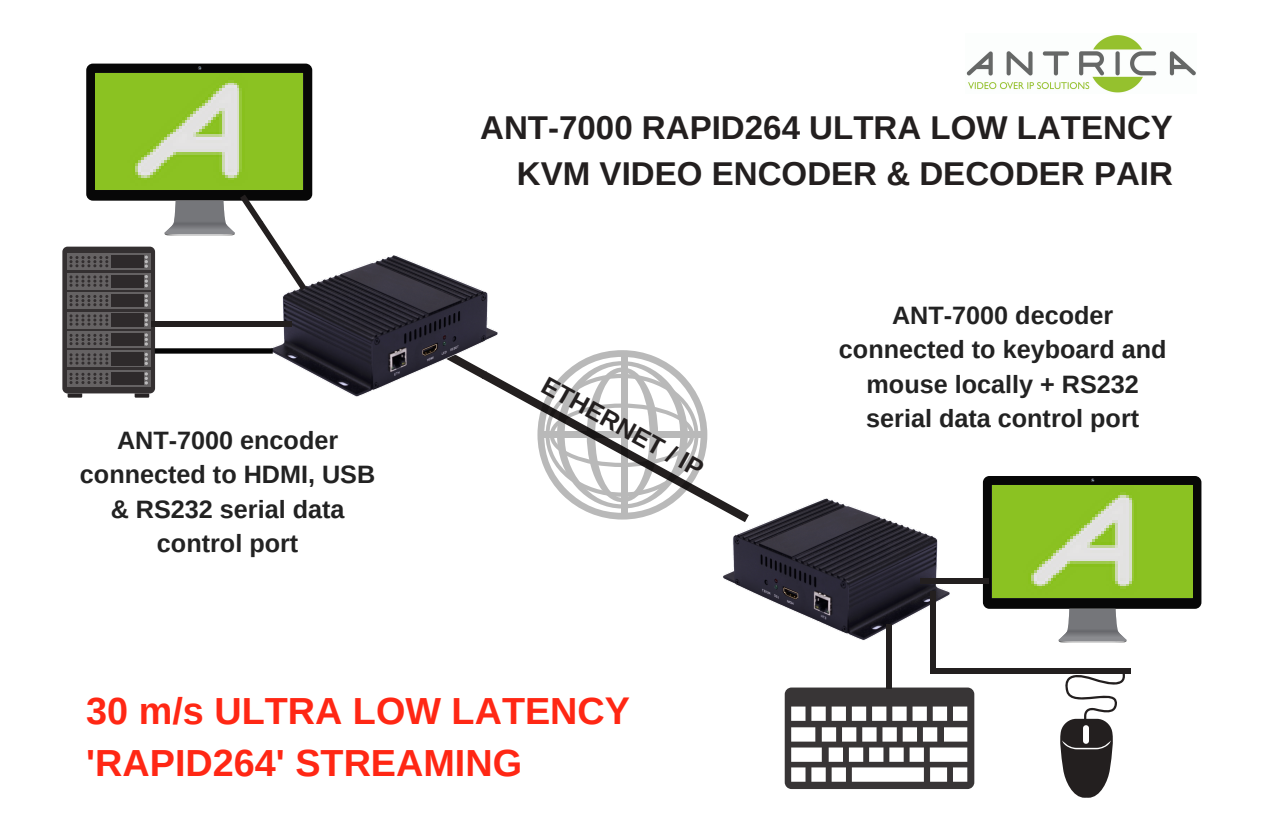

Connect the **ANT-7000E Encoder** to the laptop or PC you wish to view remotely with an HDMI lead .Connect the ANT-7000E to a network using an Ethernet switch using standard ethernet cables.

Connect the USB cable between the ANT-7000E and the Laptop/PC to be controlled ,( if using these products for remote KVM control with Keyboard Mouse) Connect the 12 volt power (centre +12v, 6 Watts ) input plug with mains adapter for your Country , plugged in and switch on using on off switch.

You will see the power light turn green then 20 seconds later LINK LED flashes when boot up is complete or is solid if a decoder is connected correctly to encoder. You are now ready to setup the ANT-7000E Decoder.

The **ANT-7000D Decoder** can now be connected with an HDMI lead to a Monitor . Connect the ethernet cable to the same switch using standard ethernet cables. If

controlling the remote PC with KVM please connect a USB keyboard and mouse to the USB ports of the ANT-7000D.

Connect the second power adapter to the 12v input. The ANT-7000D Power LED will turn green immediately and the Link LED will flash orange after about 20 seconds. LINK LEDs will be solid when both units are configured seeing each other over the network. Note! Both units can be powered using PoE as an alternative. You are now ready to configure both units via the web interface.

# **3. Configuring the ANT-7000E Encoder**

The ANT-7000E default IP address is **192.168.0.171** and the ANT-7000D is **192.168.0.172** . Please connect a laptop ( to be used to configure the ANT-7000 units only) to the ethernet switch. Set the laptop Ethernet IP address to be in the same sub-domain e.g 1**92.168.0.XXX** 

Open Google Chrome or other up to date browser and browse to **192.168.0.171** 

## **3.1** System Configuration: Encoder

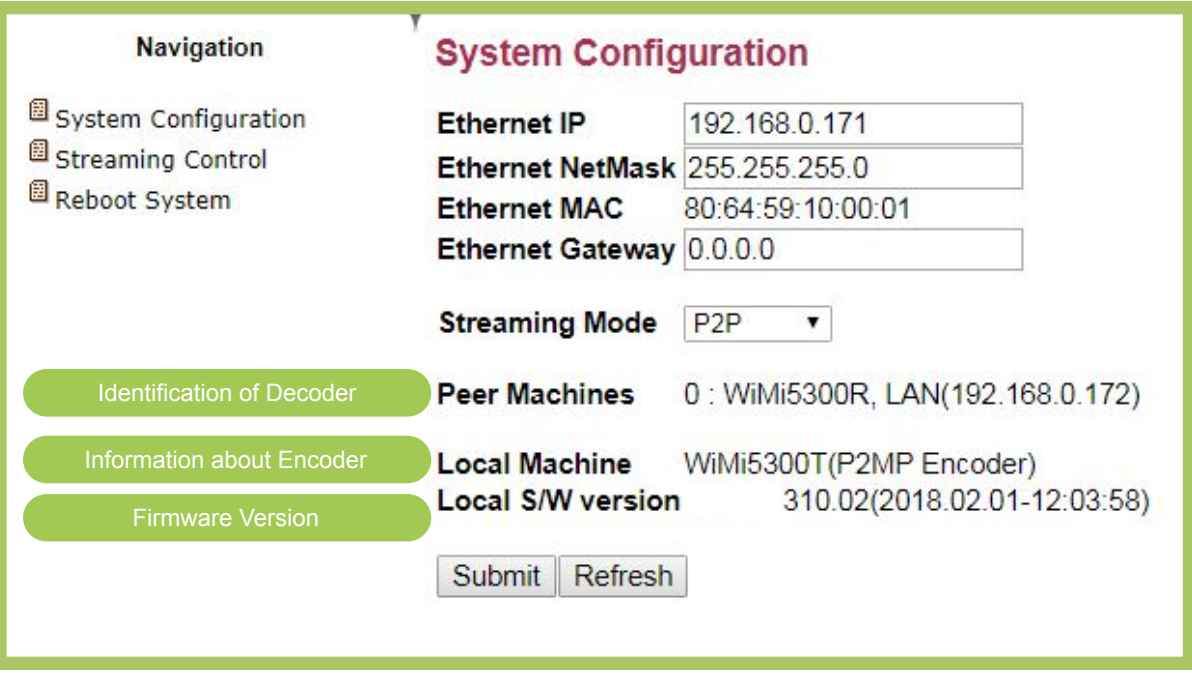

The System Config page allows users to change the Encoder IP address of the encoder , subnet and Net mask and select a Decoder IP address which is to be paired with this encoder.

Streaming mode is always set to P2P in KVM & Low Latency mode. Other information about the firmware version is contained here.

## 3.2 Streaming Control: Encoder:

This page allows you to see which video input resolution is connected and to setup the stream resolution , frame rate , GOP and other features.

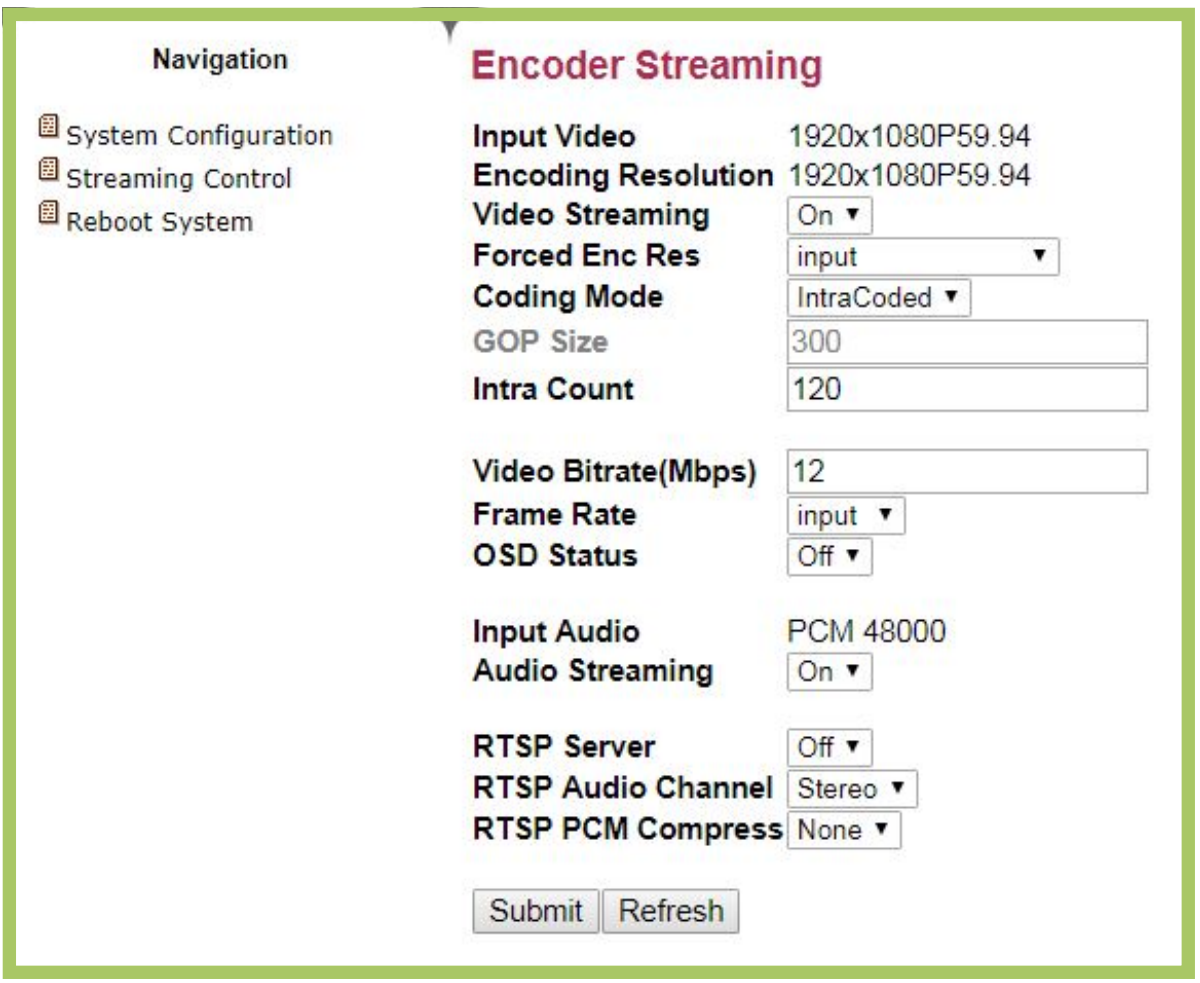

The **Input Video** is detected automatically and by default streaming resolution is the same, unless you select **Forced Encoder Resolution** pull down and choose a lower resolution to stream (Scale).

**Coding Mode**: Here you select Intra Coded or GOP. We suggest intra coded as this takes the I frame and spreads it over the P frames reducing peak network bandwidth.

The **Intra Count** determines over how many P frames is one I frame divided over **GOP** size is how many P to I frames in GOP mode.

**Video Bit Rate** and **Frame rate** can be selected here.

**OSD** allows information about bit rate to be added to the screen.

**Audio** information tells you if audio is present on the HDMI in and at what format is being streamed (PCM uncompressed).

**RTSP** server is used if third party decoders are used like VLC player .

**RTSP audio** compression is either **a** or **mu** law PCM

RTSP URL would be **rtsp://192.168.0.171:8554/stream**

#### 3.3 Reboot System: Encoder

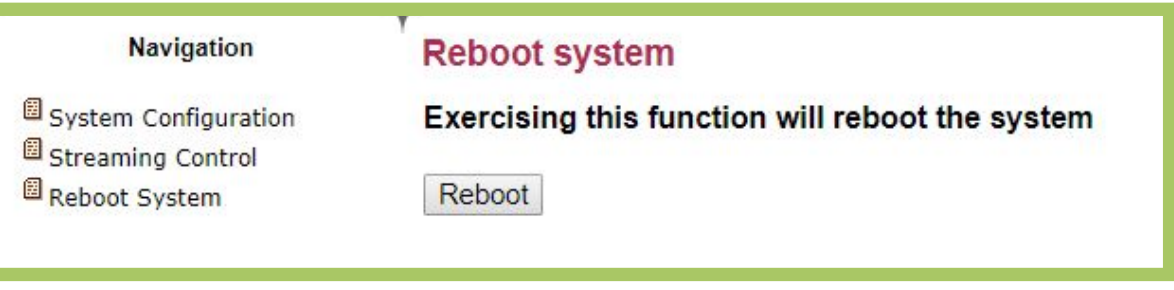

This section allows you to reboot the encoder remotely via the web interface.

## 4.Configuration of the ANT-7000D Decoder:

The ANT-7000D default IP address is **192.168.0.172** and the ANT-7000E is **192.168.0.171** . Please connect a laptop ( to be used to configure the ANT-7000 units only) to the ethernet switch. Set the laptop Ethernet IP address to be in the same sub-domain e.g 1**92.168.0.XXX** 

Open Google Chrome or other up to date browser and browse to **192.168.0.172** 

#### 4.1 System Configuration : Decoder:

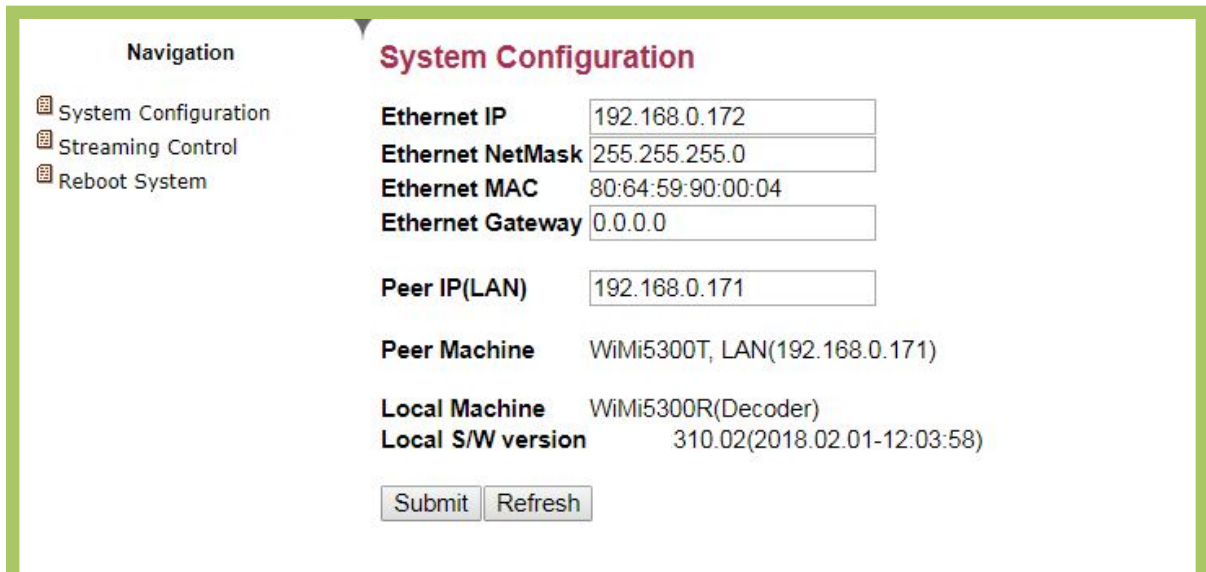

The System Config page allows users to change the Decoder IP address and set IP address of the Encoder to which this Decoder will connect to Ethernet , NetMask and Gateway can be set here. The IP address of the paired Encoder (Peer) is set here. Other information about the firmware version is contained here.

# 4.2 Streaming Control: Decoder

This page actually only tells you information about the encoder input resolution **(Peer Input)** and what resolution is being streamed **(Peer EncRes)**.

**Display** tells you what display is connected and what resolution the decoder is outputting. If not connected to an Encoder or display this page will be blank.

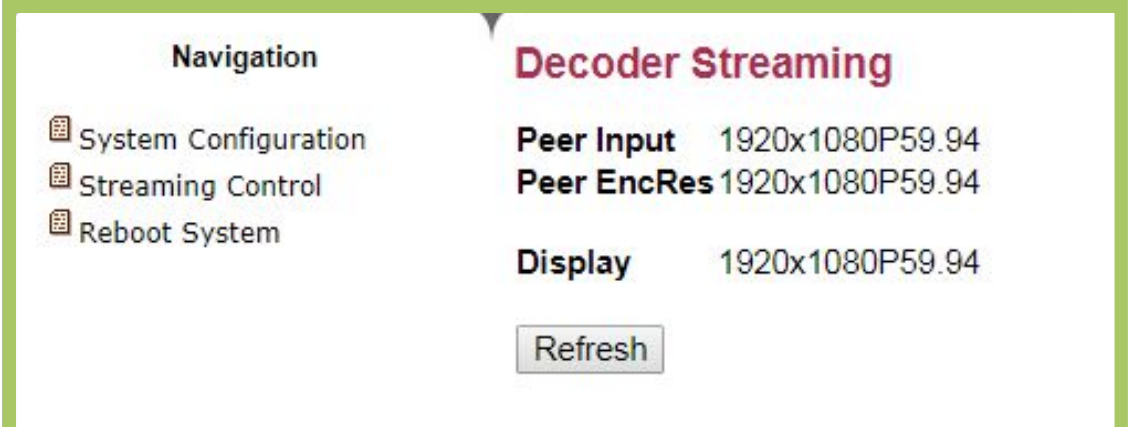

## 4.3 Serial Control: Decoder

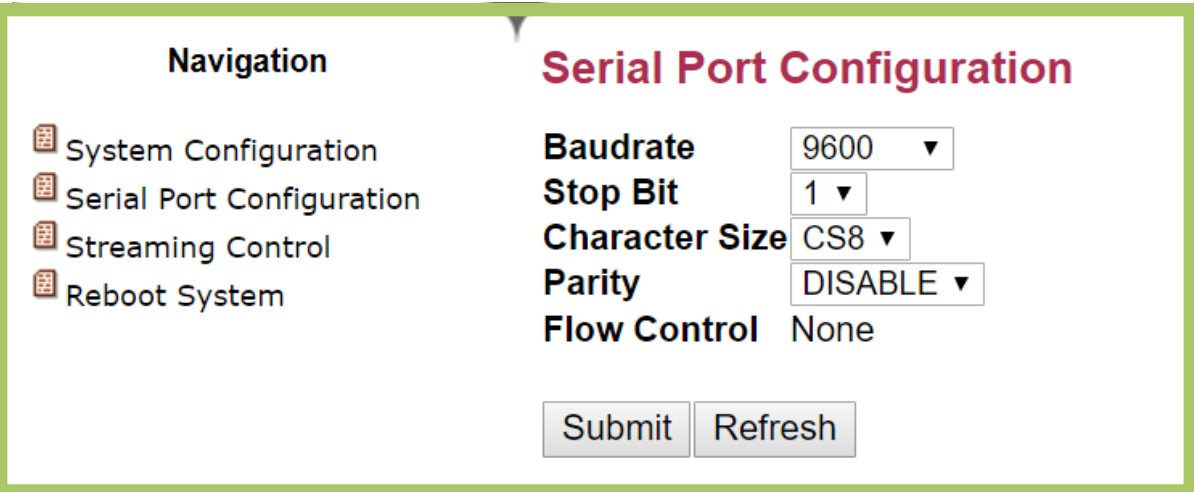

This page sets serial baud rate for both RS232 connections encoder and decoder

## 4.4 Reboot System: Decoder

This section allows for remote reboot via the web interface of the decoder

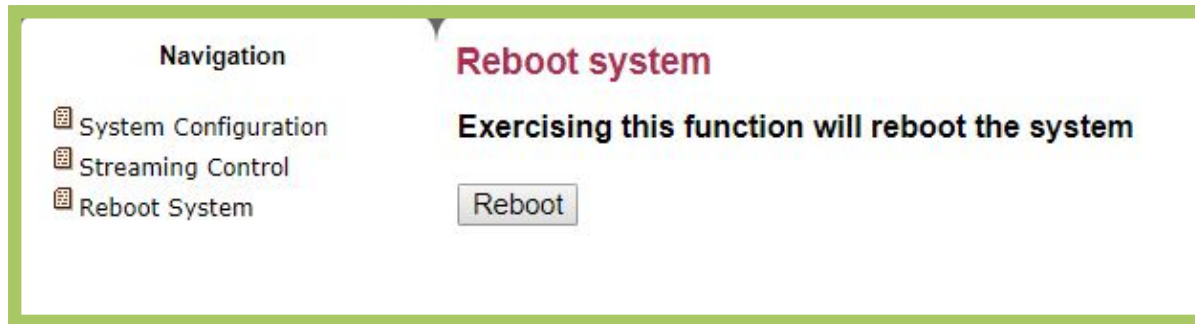

**When Encoder and decoder are streaming correctly and HDMI input and output are connected correctly all 3 LEDs are ON.** 

# **5.0 Help and Further Support**

Please visit [www.antrica.com](http://www.antrica.com) and find the ANT-7000 product page where you can find in the DOWNLOADS section:

- application notes
- User manuals
- FAQs
- Firmware
- Other useful information

**Contact: [support@antrica.com](mailto:support@antrica.com) Call : +44 1628 626098 X3**